# タブレット端末の文字入力

# 内閣官房 情報通信技術 (IT) 総合戦略室 2021.05.10版

※ タブレット端末の機種ごとに、文字入力の方法が違います。

#### ◎ 共通

予測変換候補から入力したときのスペースの削除 - 3

### ◎ タブレット端末が、d-41Aの場合

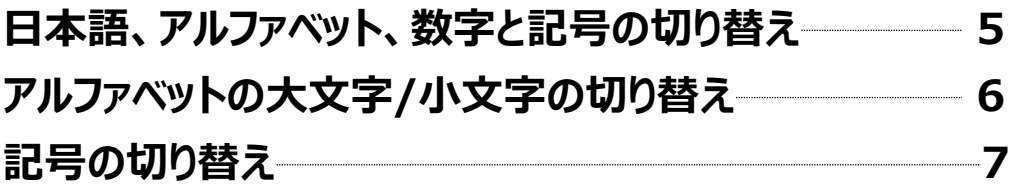

### ◎ タブレット端末が、d-42Aの場合

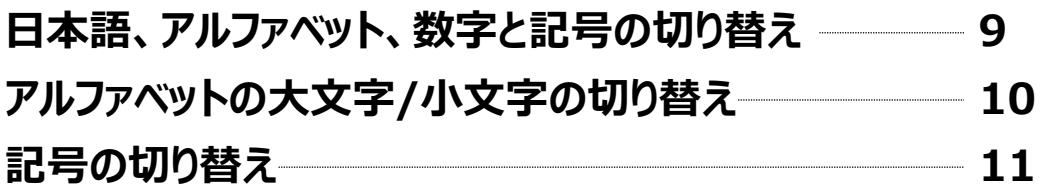

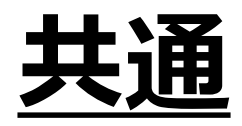

#### 予測変換候補から入力したときのスペースの削除 共通

文字を途中まで入力すると、予測変換候補が表示されます。 この候補から単語を選択すると、単語の後ろに半角スペースが自動的に入ってしまいます。 ログインIDやパスワードを入力される際は、必要に応じ、この半角スペースを削除してください。

文字を途中まで入力して、予測変換 候補から単語を選択します。

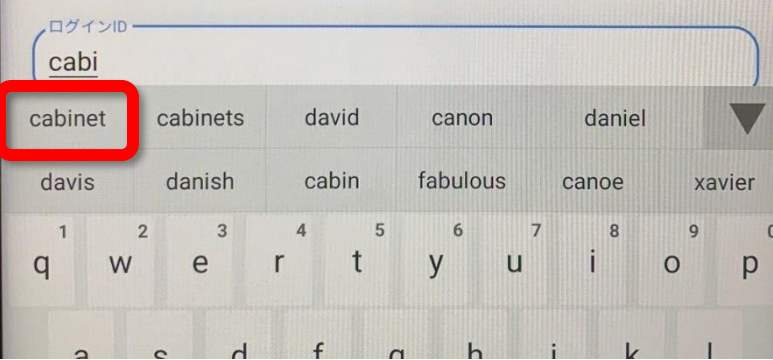

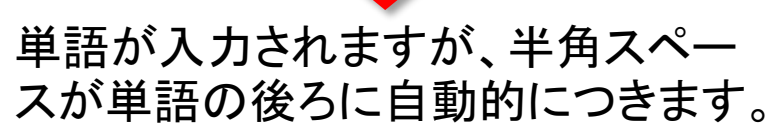

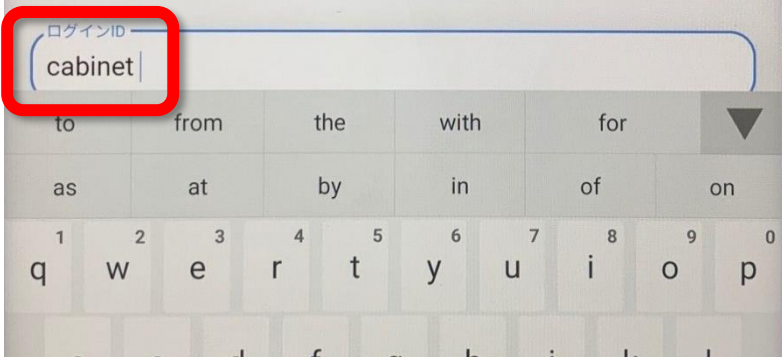

### 削除キー( × )を1回タップして、半 角スペースを削除します。

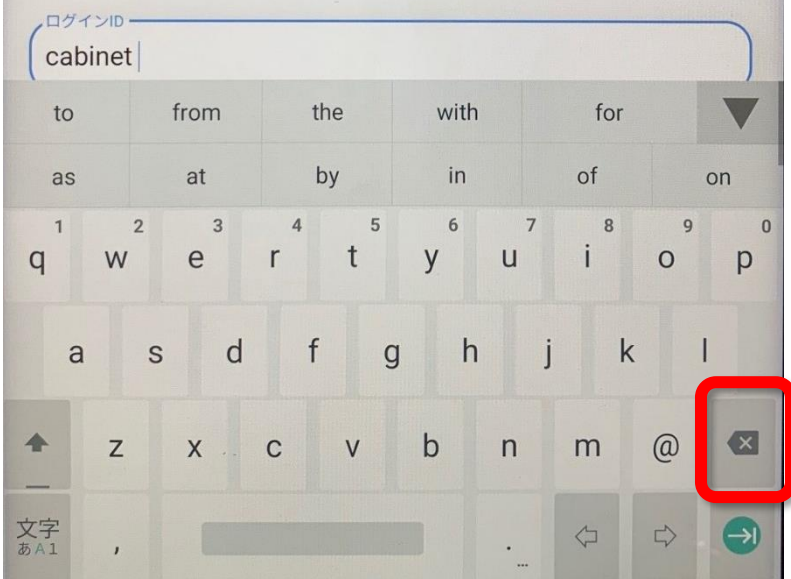

# タブレット端末が、d-41Aの場合

d-41A 日本語、アルファベット、数字と記号の切り替え

### キーボード左下の「あA1」と表示されているキーをタップするごとに、 入力する文字の種類が切り替わります。

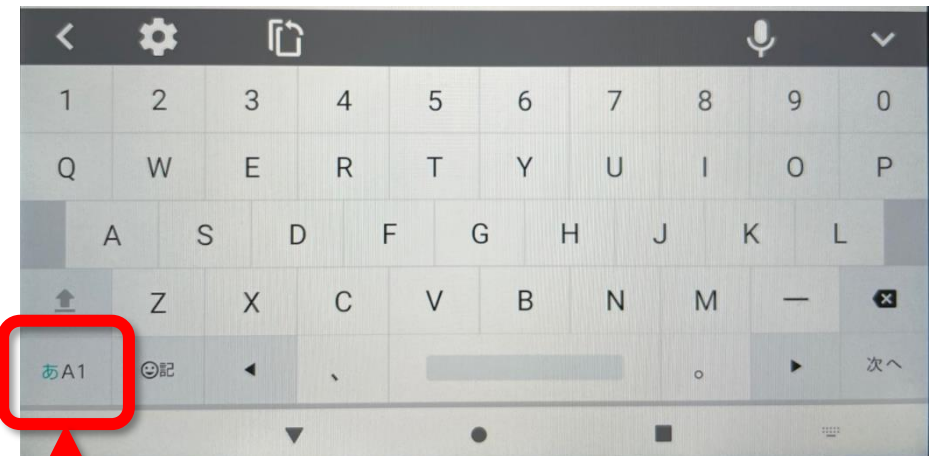

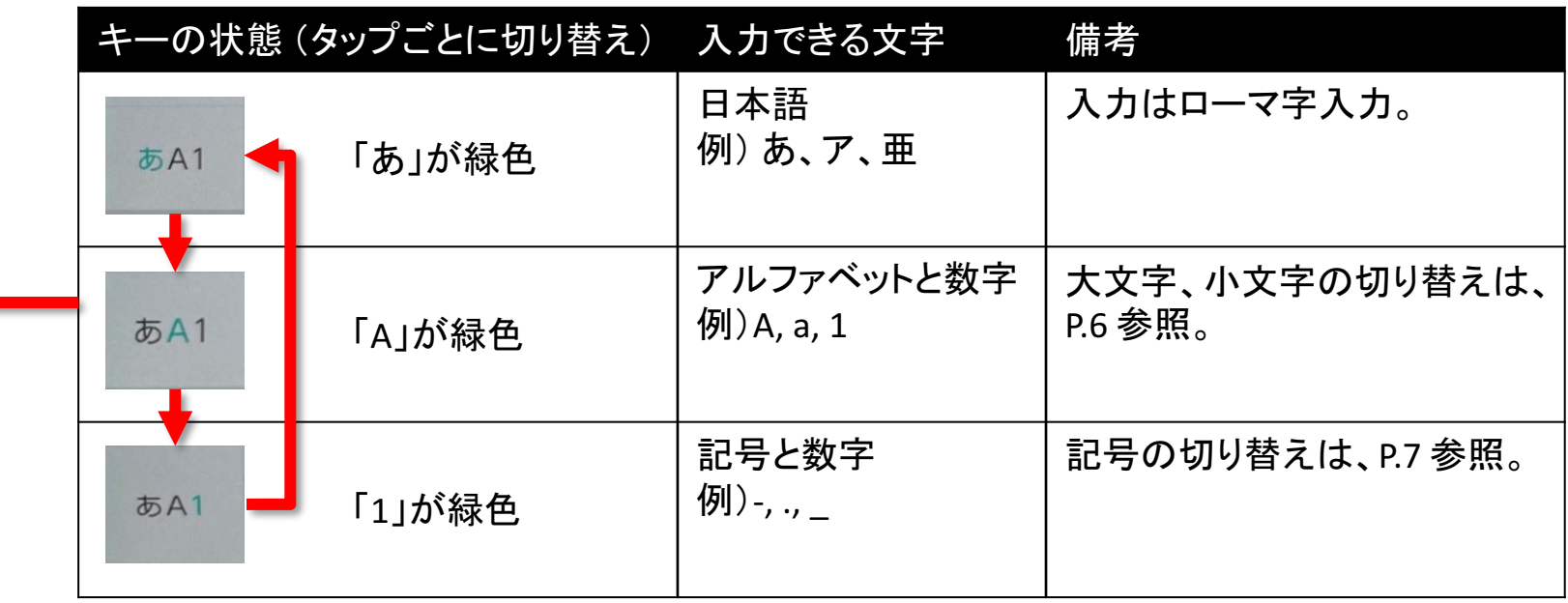

# d-41A アルファベットの大文字/小文字の切り替え

アルファベットの入力モードの時、キーボード左下の「1」と表示されているキーをタップするごとに、 小文字固定/一文字だけ大文字/大文字固定を切り替えることができます。

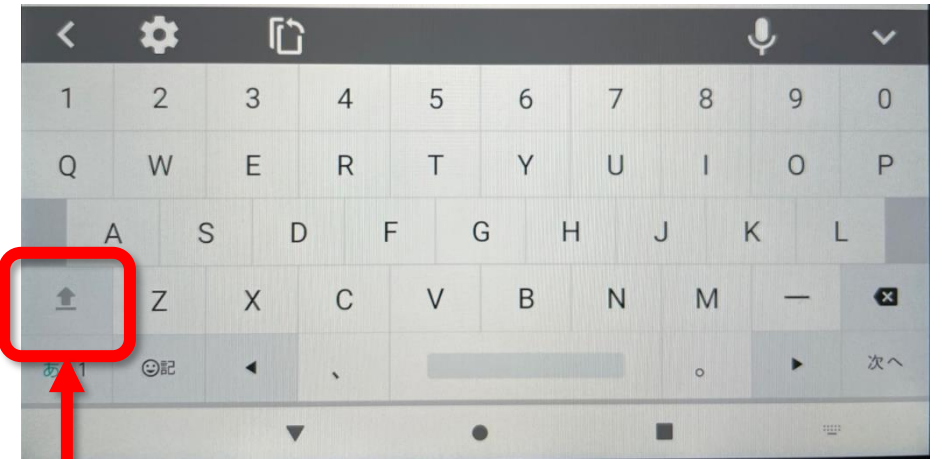

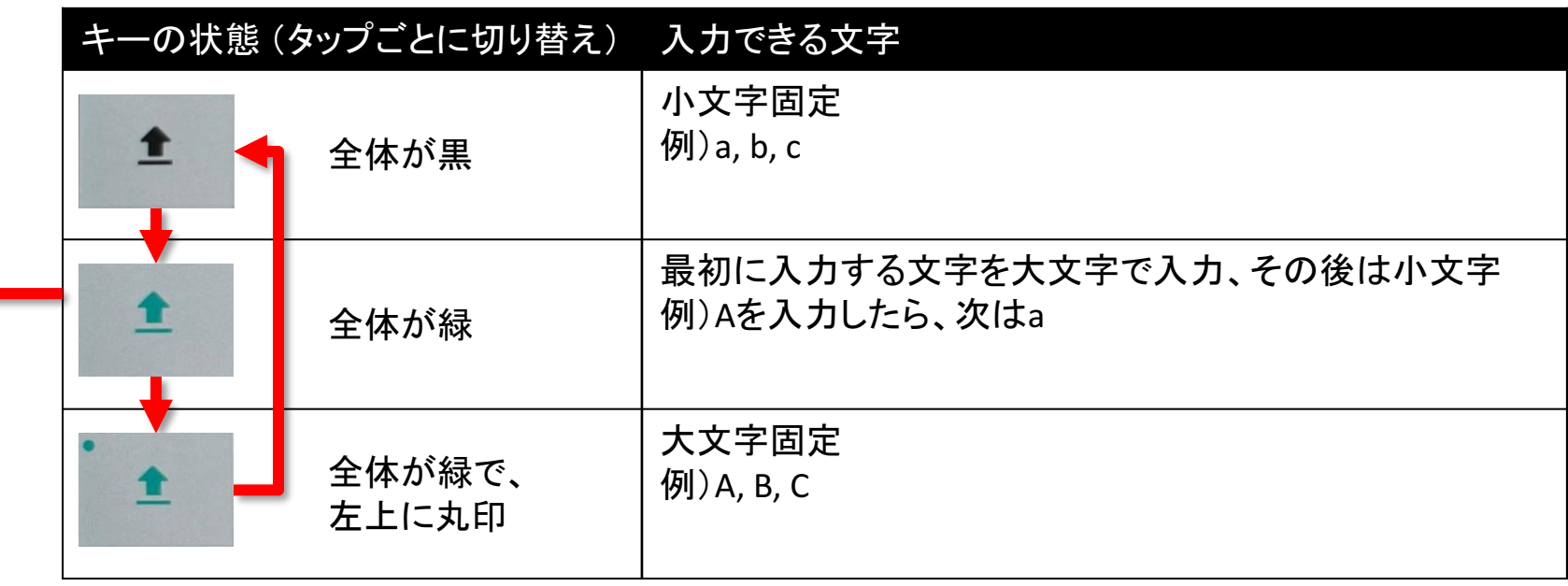

# d-41A 記号の切り替え

## 記号と数字の入力モードの時、キーボード左下の「1」と表示されているキーをタップするごとに、 入力できる記号を切り替えることができます。

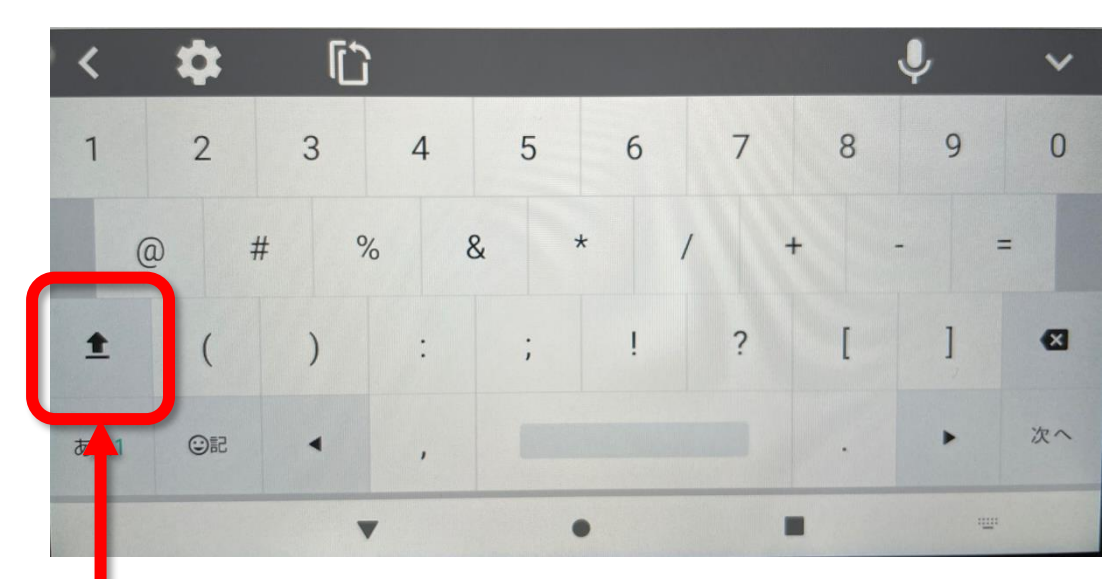

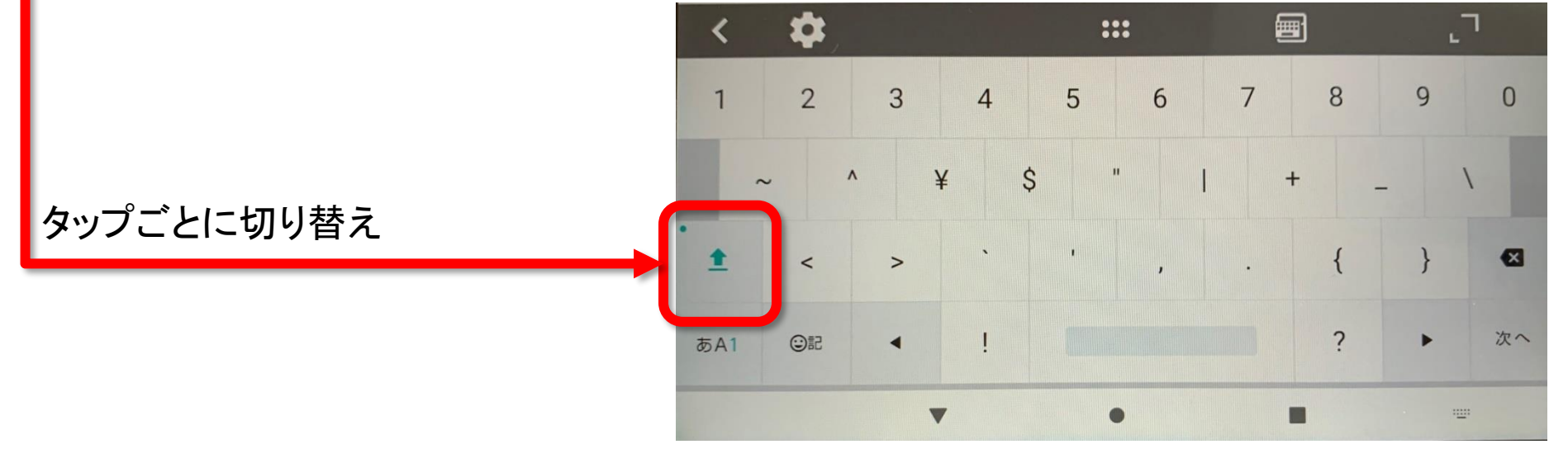

# タブレット端末が、d-42Aの場合

d-42A 日本語、アルファベット、数字と記号の切り替え

### キーボード左下の「文字 あA1」と表示されているキーをタップするごとに、 入力する文字の種類が切り替わります。

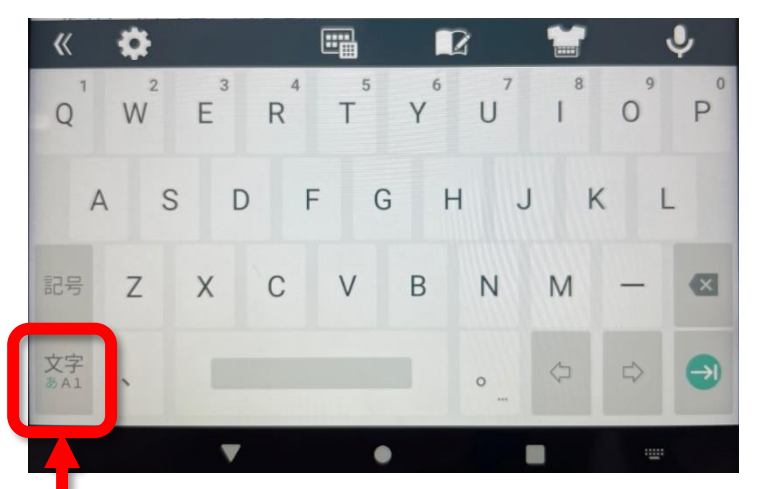

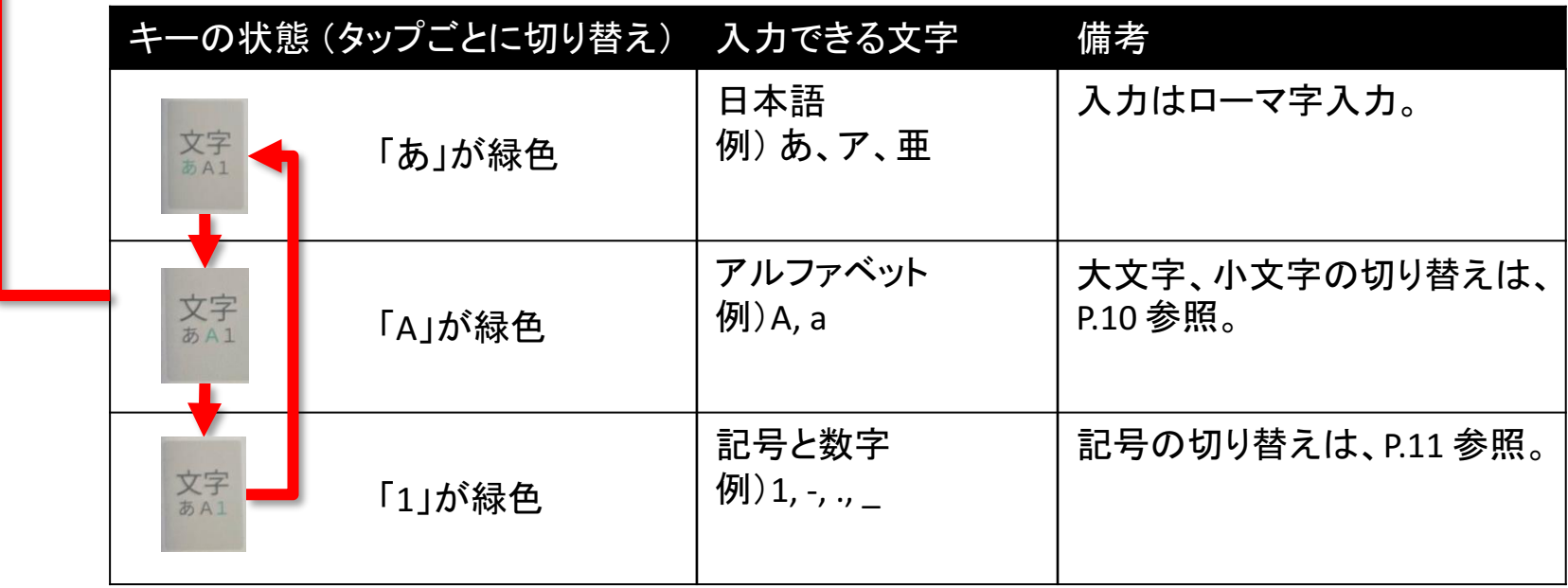

# d-42A アルファベットの大文字/小文字の切り替え

アルファベットの入力モードの時、キーボード左下の「1」と表示されているキーをタップするごとに、 小文字固定/一文字だけ大文字/大文字固定を切り替えることができます。

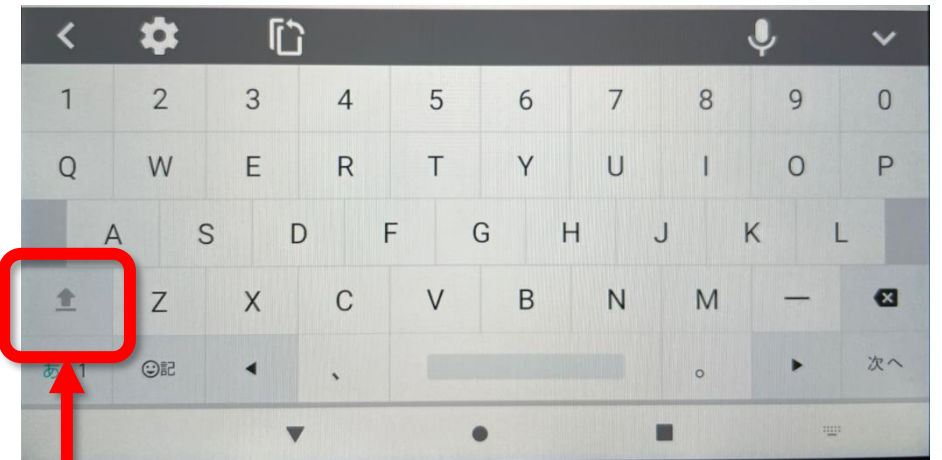

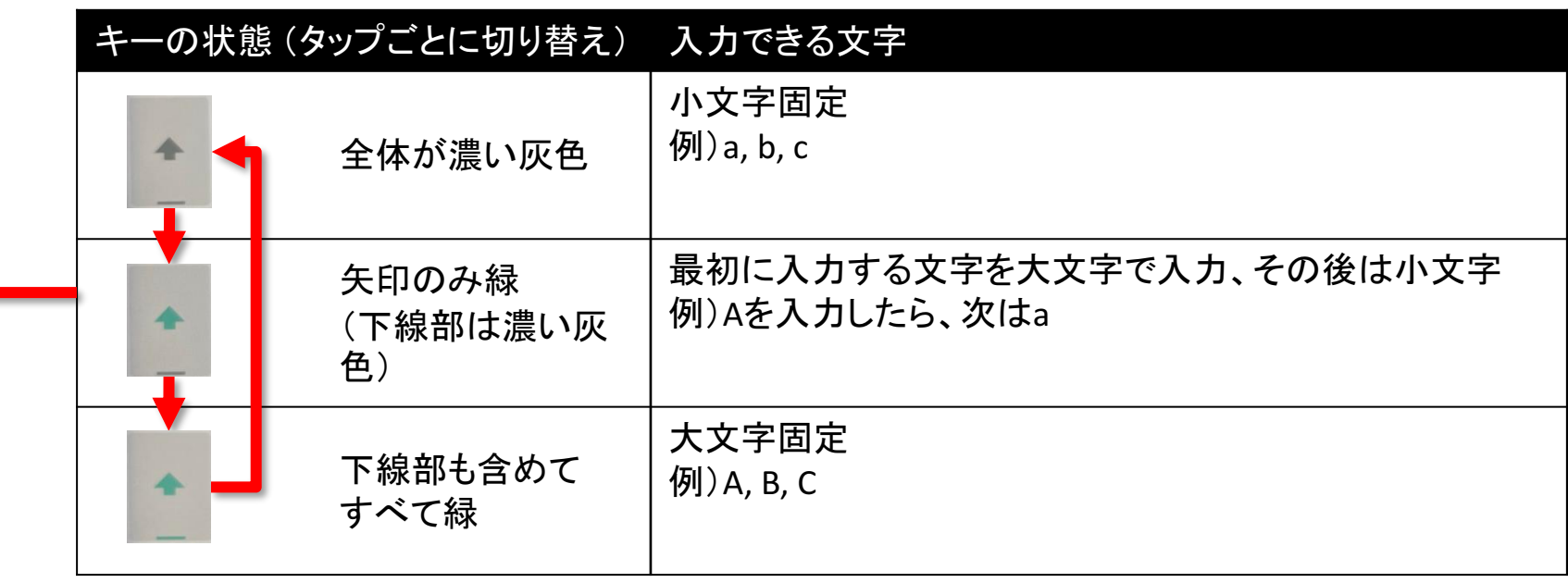

# d-42A 記号の切り替え

## 記号と数字の入力モードの時、キーボード左下の「1」と表示されているキーをタップするごとに、 入力できる記号を切り替えることができます。

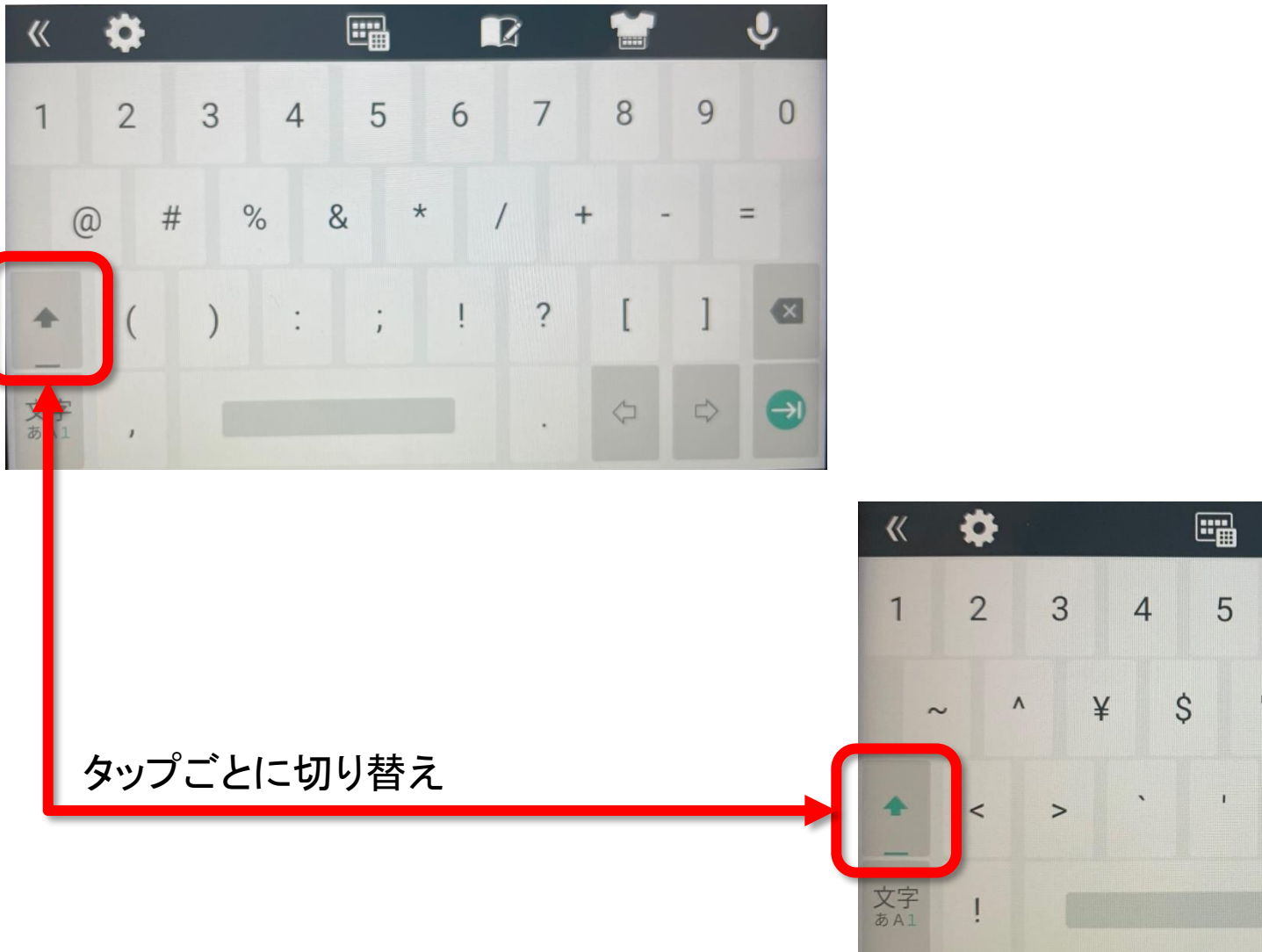

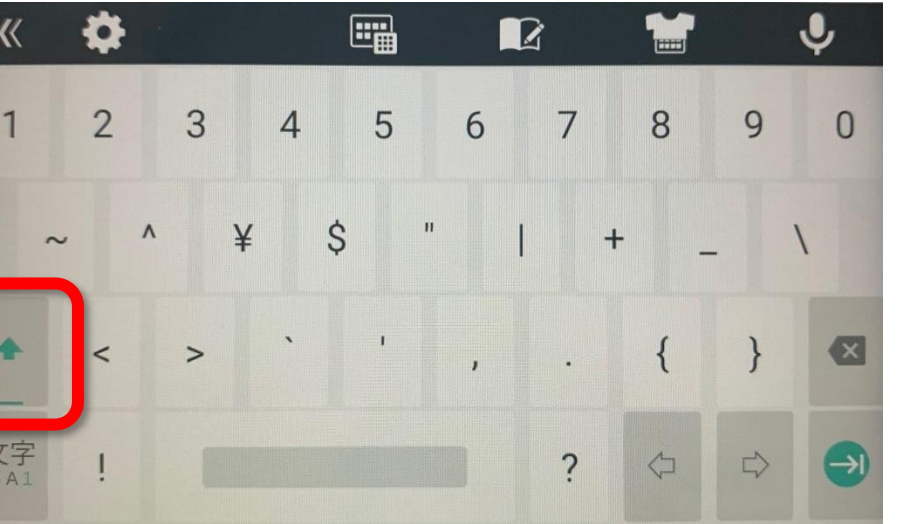